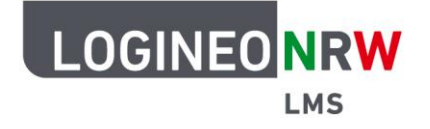

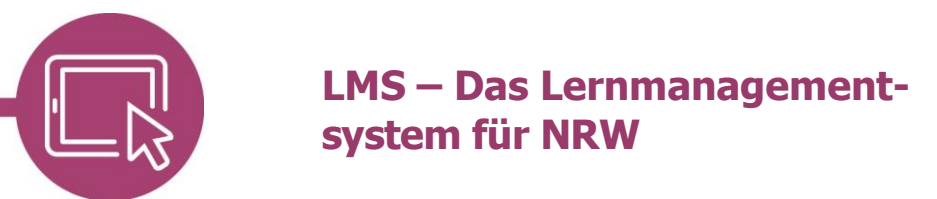

# **Anleitung für Lehrerinnen und Lehrer Die Aktivität Aufgabe anlegen**

Um Lernenden Arbeitsmaterial zur Verfügung zu stellen und diese zeitgebunden auch einsammeln und bewerten zu können, können Sie die Aktivität Aufgabe nutzen.

#### **Eine Aufgabe einstellen**

Im Bearbeitungsmodus klicken Sie an der gewünschten Stelle auf **Aktivität oder Material anlegen [1]**,

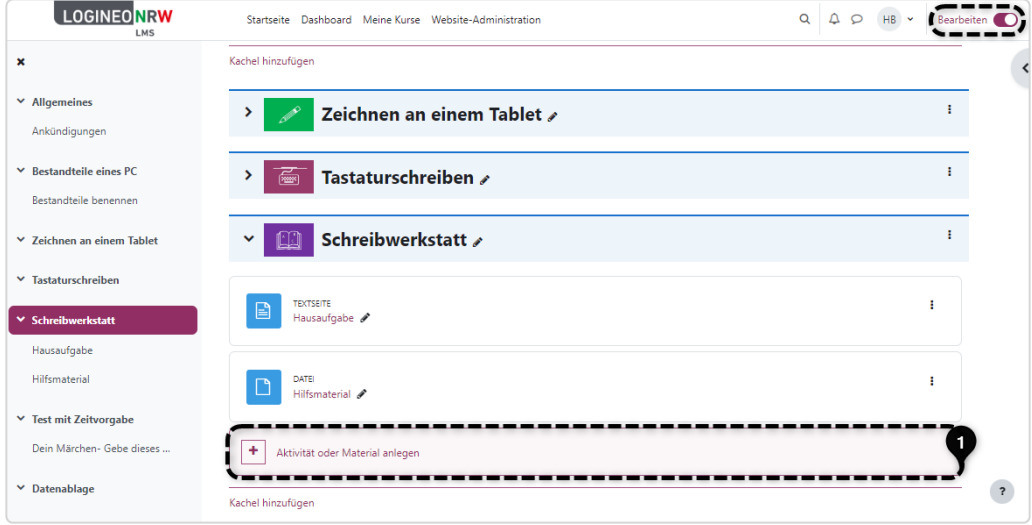

#### dann auf **Aufgabe [2]**.

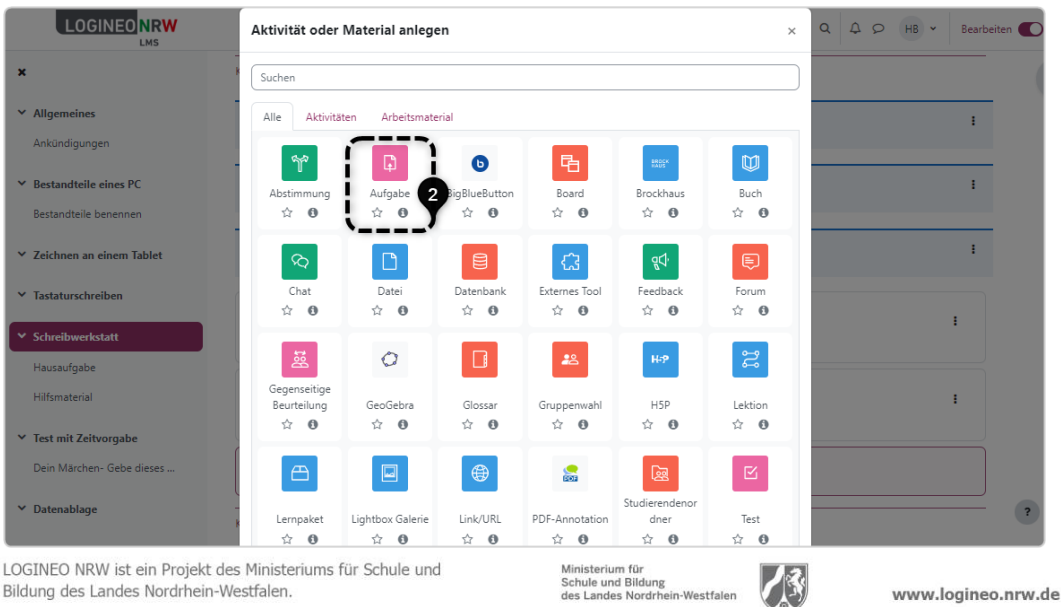

Bildung des Landes Nordrhein-Westfalen.

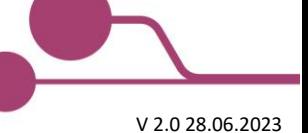

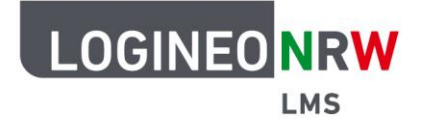

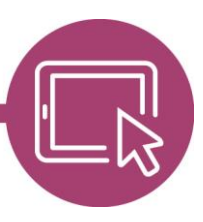

## **LMS – Das Lernmanagementsystem für NRW**

Sie können nun verschiedene Einstellungen bezogen auf die Aufgabe vornehmen:

Unter Allgemeines **[1]** kann die Aufgabe, wie schon von anderen Aktivitäten oder Arbeitsmaterialien bekannt, näher beschrieben werden. Dort kann unter Aktivitätsanleitung der Aufgabentext ergänzt werden, der nur auf der Abgabeseite für die Schülerinnen und Schüler angezeigt wird.

Unter Verfügbarkeit **[2]** kann gewählt werden, ab welchem Zeitpunkt (Abgabebeginn) die Aufgabe den Lernenden zur Verfügung stehen soll und wie lange sie die Möglichkeit haben, ihre Lösungen einzureichen (Fälligkeitsdatum bzw. Letzte Abgabemöglichkeit).

Zusätzlich können Sie als Lehrende oder Lehrender eine Erinnerung zur Bewertung einstellen (An Bewertung erinnern). Mit Entfernen des Hakens werden die Optionen deaktiviert.

Soll die Beschreibung der Aufgabe erst mit Abgabebeginn angezeigt werden, so nehmen Sie den Haken neben Beschreibung immer anzeigen heraus.

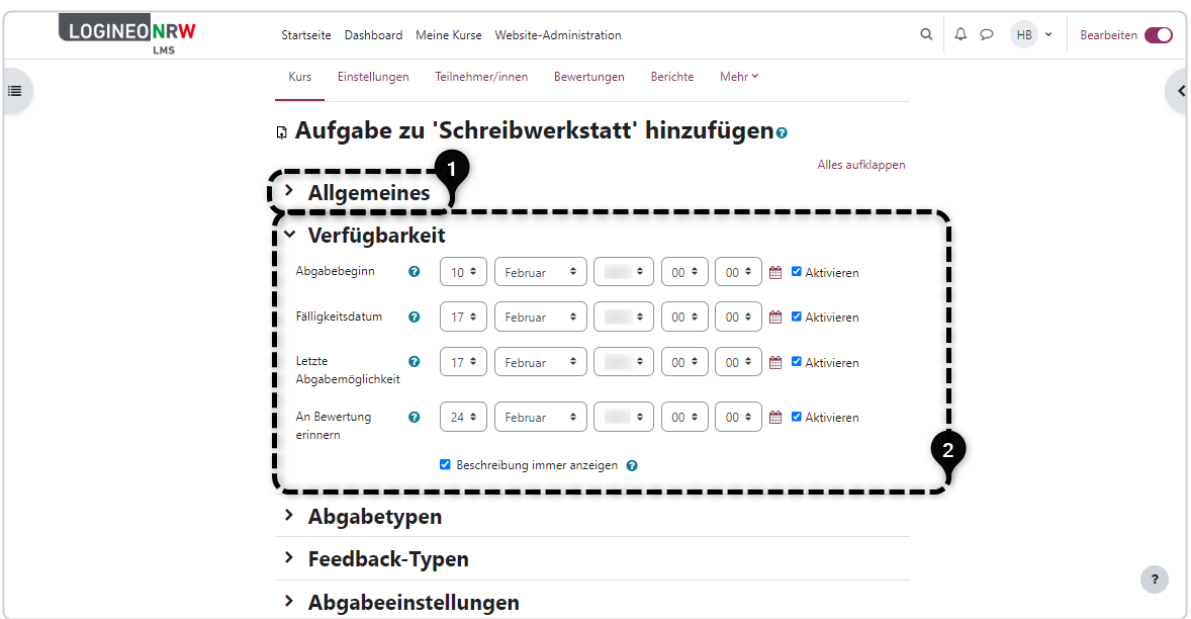

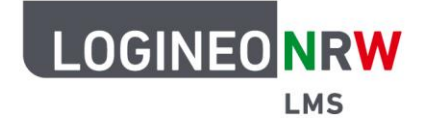

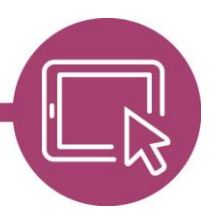

### **LMS – Das Lernmanagementsystem für NRW**

Mithilfe der Abgabetypen kann bestimmt werden, ob die Lernenden ihren Lösungstext online eingeben und dabei eine Wortzahlbegrenzung erhalten oder ob die Lösung als Datei hochgeladen werden soll. Hierbei können die Anzahl der hochzuladenden Dateien, die Dateigröße als auch die einzelnen Dateitypen ausgewählt werden.

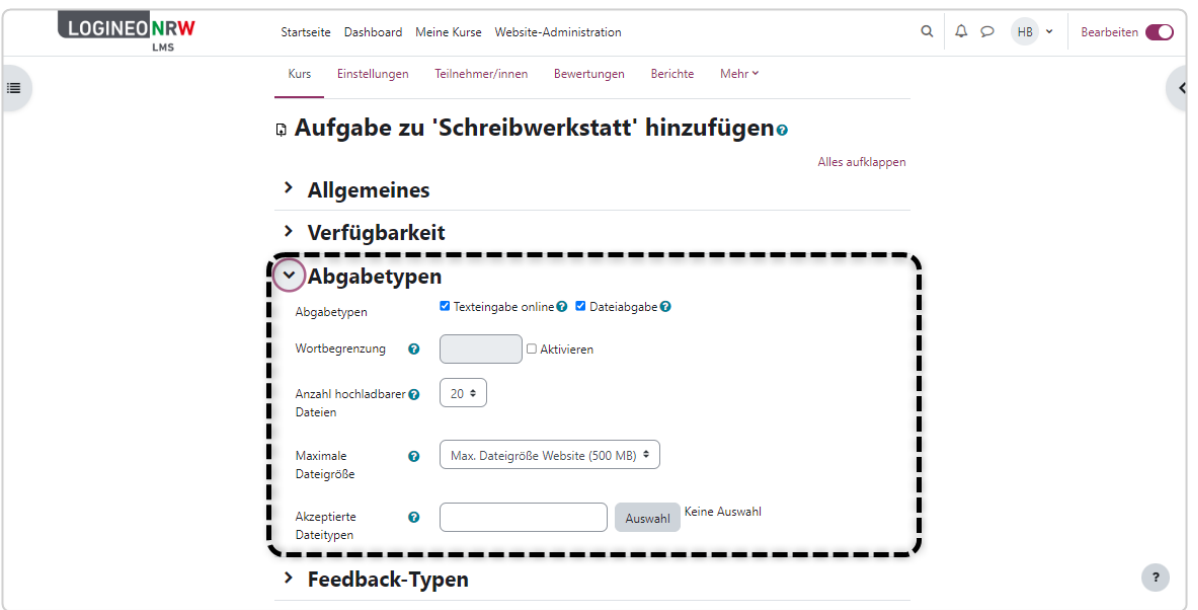

Die Feedbacktypen dienen der Rückmeldung an die Lernenden und sind in der Anleitung Feedback bei der Aktivität Aufgabe geben umfangreich beschrieben.

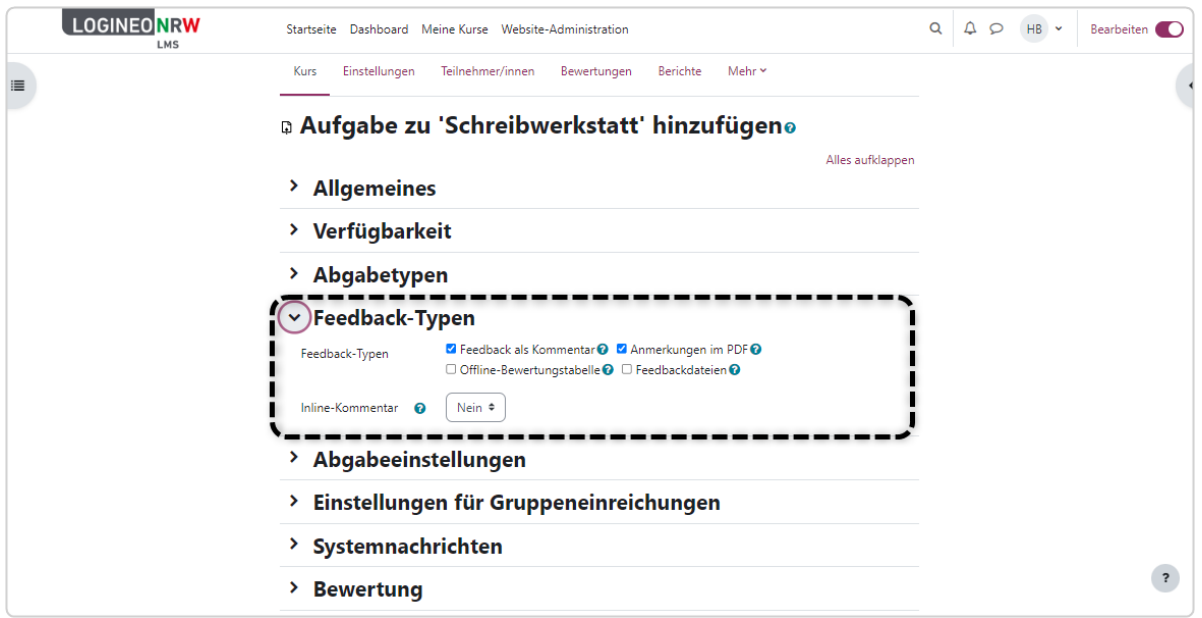

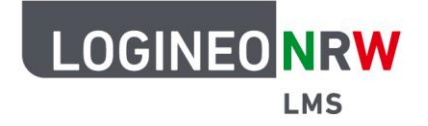

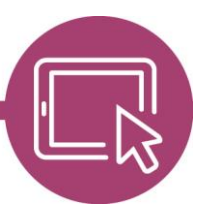

### **LMS – Das Lernmanagementsystem für NRW**

Über Abgabeeinstellungen, Einstellungen für Gruppeneinreichungen und Systemnachrichten können noch genauere Einstellungen vorgenommen werden, sind aber für ein erstes Auseinandersetzen mit der Aktivität nicht von größerer Bedeutung. Interessanter ist wiederum der Punkt Bewertungen.

Je nach Einstellungen der Administrierenden können verschiedene Bewertungsskalen, beispielweise ganze oder halbe Noten, Smileys oder Kurzbemerkungen etc. vergeben werden (*Typ*). *Bewertungsmethode*\*, kategorie und Bewertungsworkflow als auch eine Bestehensgrenze können festgelegt werden. Zusätzlich kann die Identität der Lernenden als auch der Bewertenden verborgen werden.

Die Punkte Weitere Einstellungen, Voraussetzungen und Aktivitätsabschluss sind wie bei den bereits bekannten Aktivitäten einzustellen. Zum Thema Voraussetzungen und Aktivitätsabschluss finden Sie detailliertere Informationen in einer weiteren Anleitung.

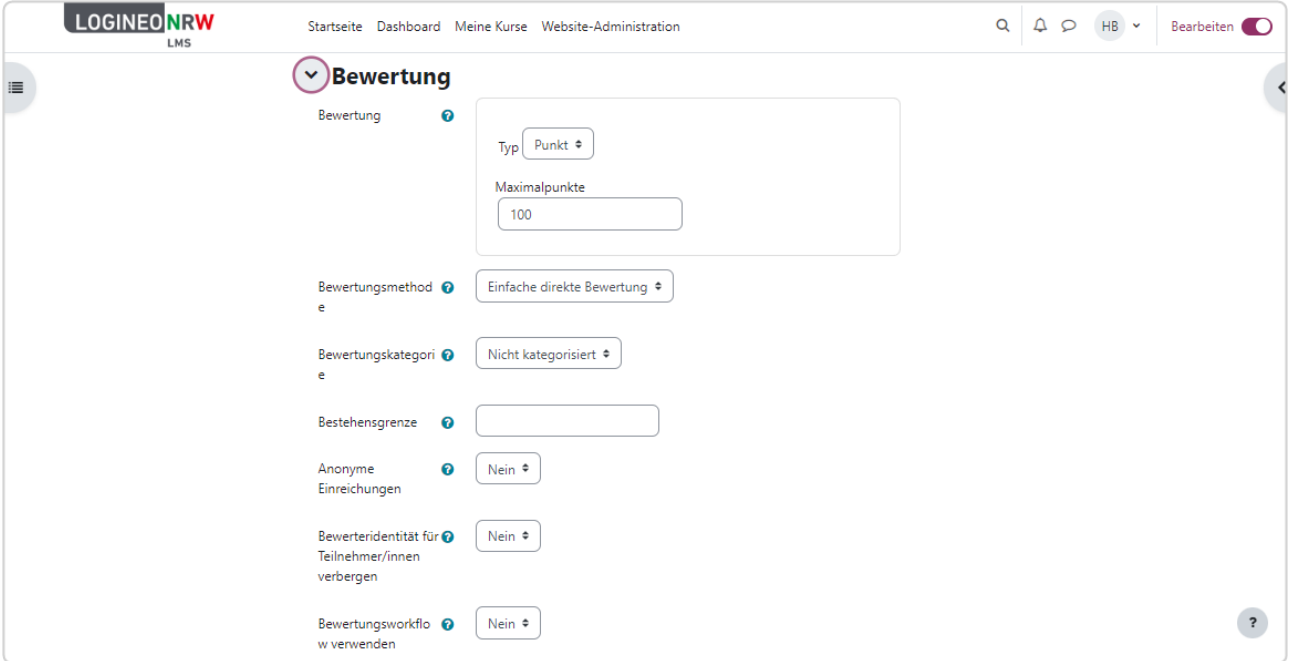

Klicken Sie auf **Speichern und zum Kurs** oder **Speichern und anzeigen**, um alle vorgenommenen Einstellungen zu speichern, mit Klick auf **Abbrechen** wird der Vorgang abgebrochen.

 $\overline{a}$ \* Unter Bewertungsmethode kann im Pull-down-Menü neben der Einfachen direkten Bewertung auch Bewertungsrichtlinie oder Rubrik ausgewählt werden, die eine umfassendere Nutzung von Bewertungsrückmeldung in Form von z.B. Bewertungsrastern oder Standard-rückmeldebausteinen bieten. Zu diesen gibt es weitere detaillierter Anleitungen im Bereich [Material einsammeln / Lernerfolgskontrolle.](https://www.logineo.schulministerium.nrw.de/LOGINEO-NRW/NEU-LOGINEO-NRW-LMS-Lernmanagementsystem/Unterstuetzungsmaterial/)

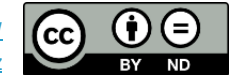